**REU Modeling Course - Part I Blender Program Introduction**

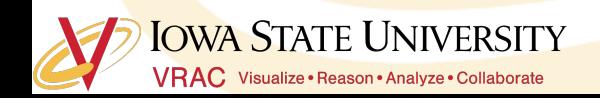

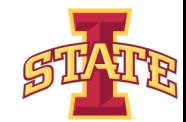

## **Workshop Workflow**

- Compare/Introduce CAD Programs and Purposes
- **Blender Interface**
- **Creating/Experimenting With Polygonal Models**
- Today's Mini Creation

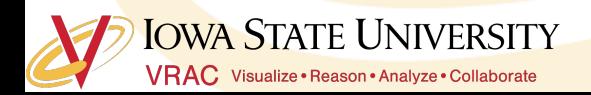

#### **VRAC Computer Aided Design (CAD) "Flavors"**

**Digital Product Design (DPD)** Concept Design **Marketing Engineering Manufacturing** 

**VRAC**

**Free-Form Modeling** Design and Modeling Rendering and Animation

**Other Visualization Format** Exchange/Conversion Post Processing

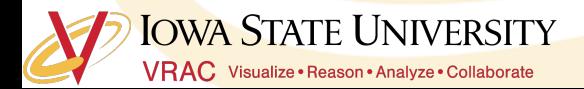

## **Free-Form Design & Modeling CAD**

**Free-Form** 

- **All and Modeling Contract Contract Contract Contract Contract Contract Contract Contract Contract Contract Contract Contract Contract Contract Contract Contract Contract Contract Contract Contract Contract Contract Contra** 
	- **Direct modeling**
- **Scene Rendering and Animation** 
	- **Examples:**
		- **Cinema 4D**
		- **3DS Max**
		- **Blender**

■ **Rhinoceros 3D**

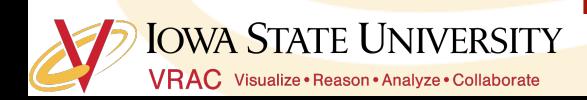

## **"Other" Free-Form Modeling**

**Other Visualization Format**

- Conceptual Design: ASDS, SpaceClaim
- Visualization: OpenSceneGraph, Unity, Unreal Engine
- Mesh Edit/Repair: Autodesk Meshmixer, Mesh lab

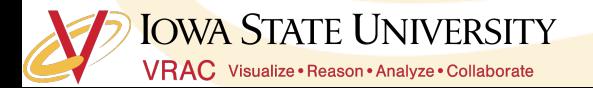

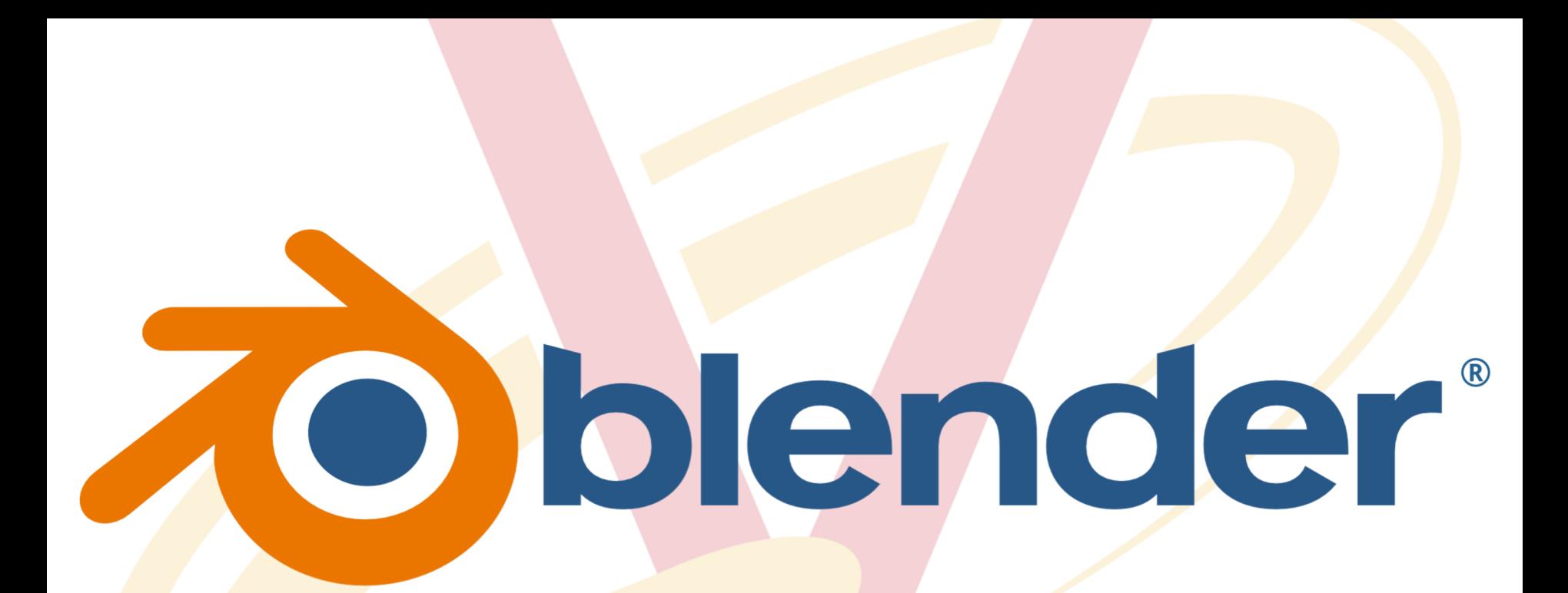

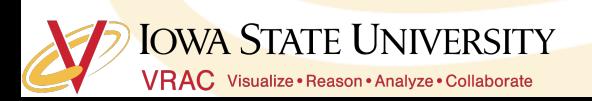

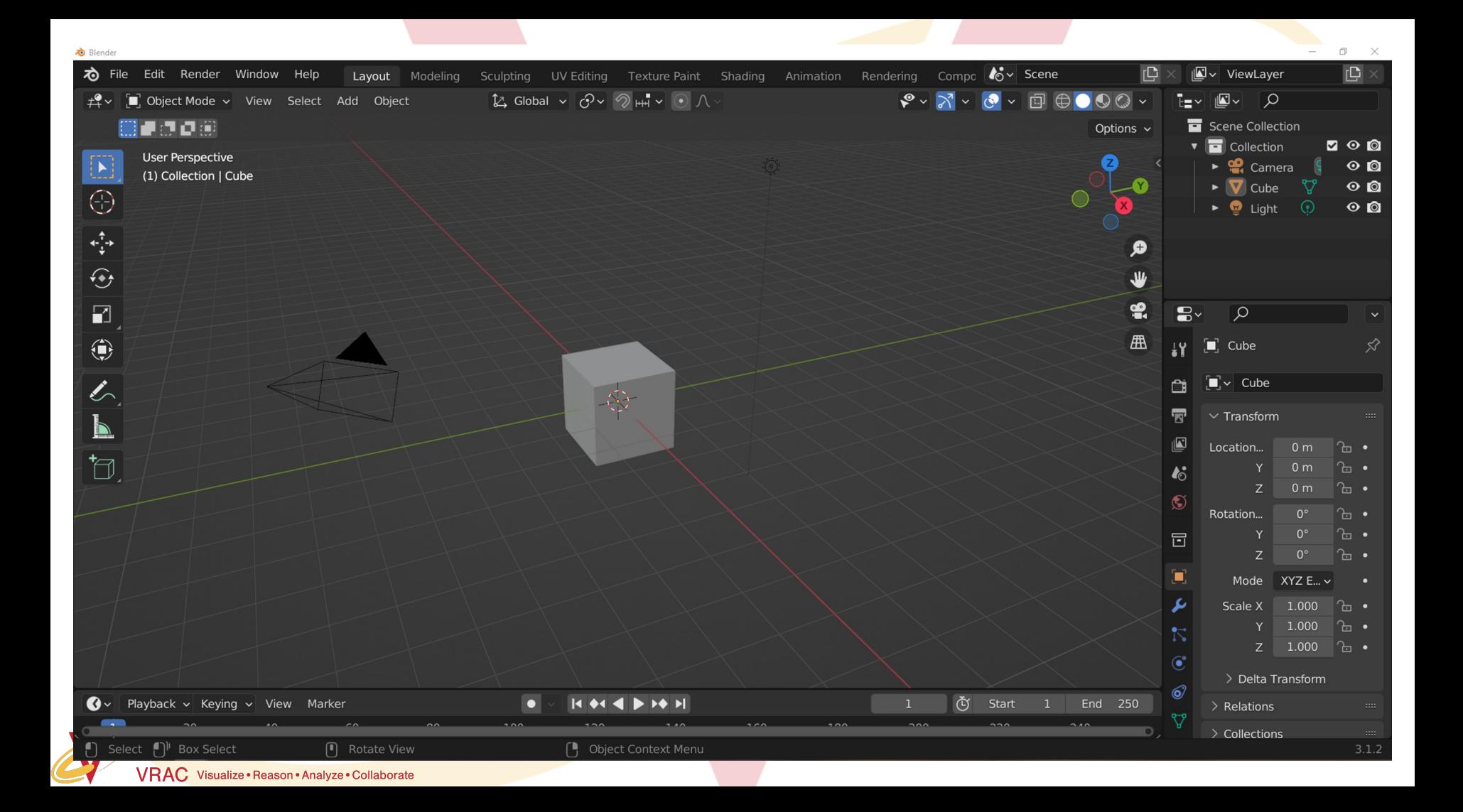

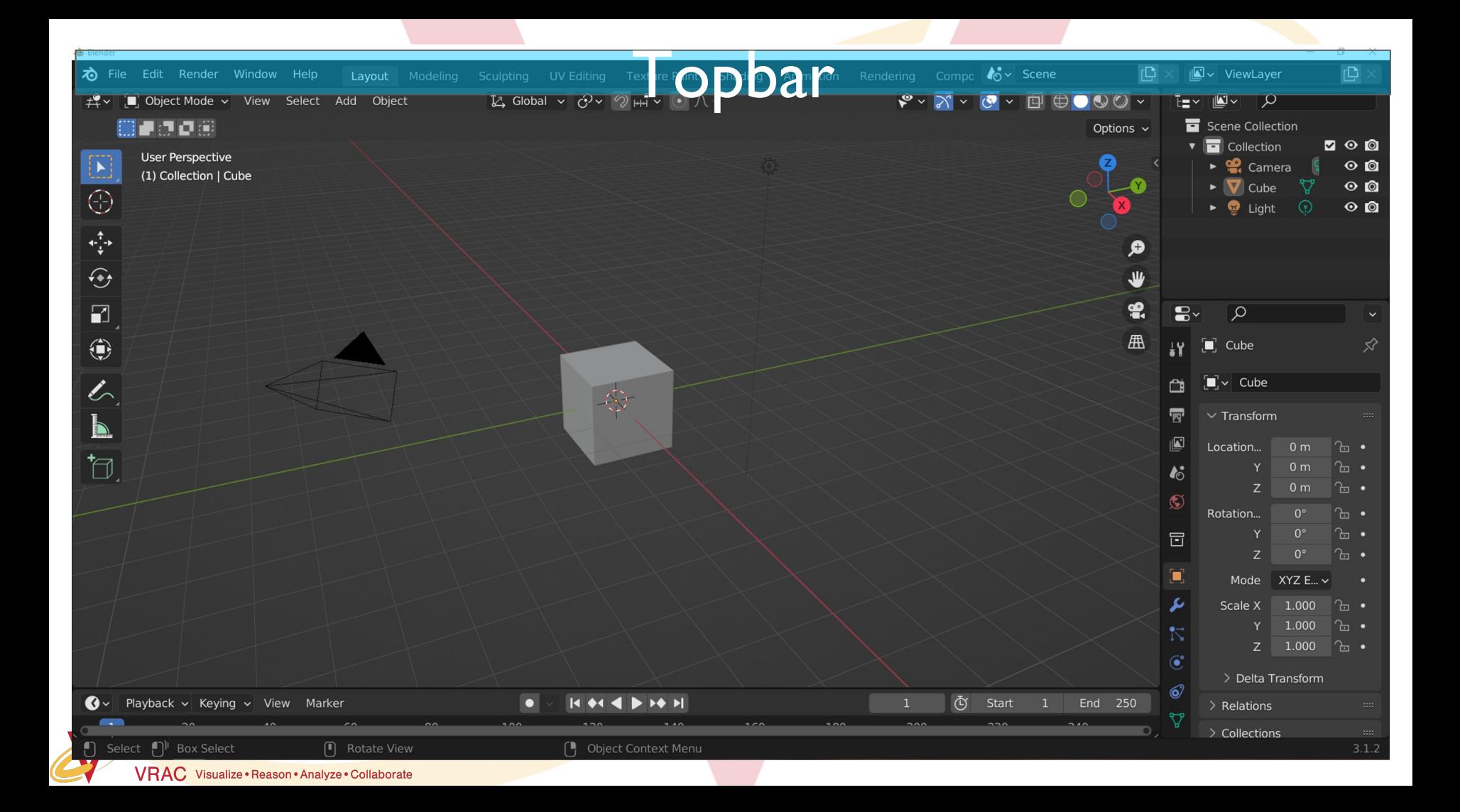

# **Topbar**

ゐ Edit Render Window Help File

Layout

 $\frac{1}{20}$   $\sqrt{ }$  Scene

**I**v ViewLayer

 $\mathbb{C}$ 

## **Workspaces**: Predefined window views for different editing modes

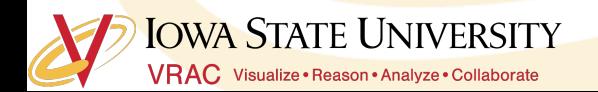

### **Topbar**

 $\sim$  Scene  $\mathbb{C}$ IQ v ViewLayer ゐ File Edit Render Window Help Sculpting UV Editing Te Layout Modeling

### **File Menu:**

All things related to making/saving files

- Create New Scene
- **Save Current Scene**
- Copy Scene

## **Edit Menu:**

All things related to editing files

● Undo/Redo **History** ● Preferences

## **Render Window:**

 $\Box$ 

Not important now, but will come back to this in session 3

**IOWA STATE UNIVERSITY VRAC** Visualize · Reason · Analyze · Collaborate

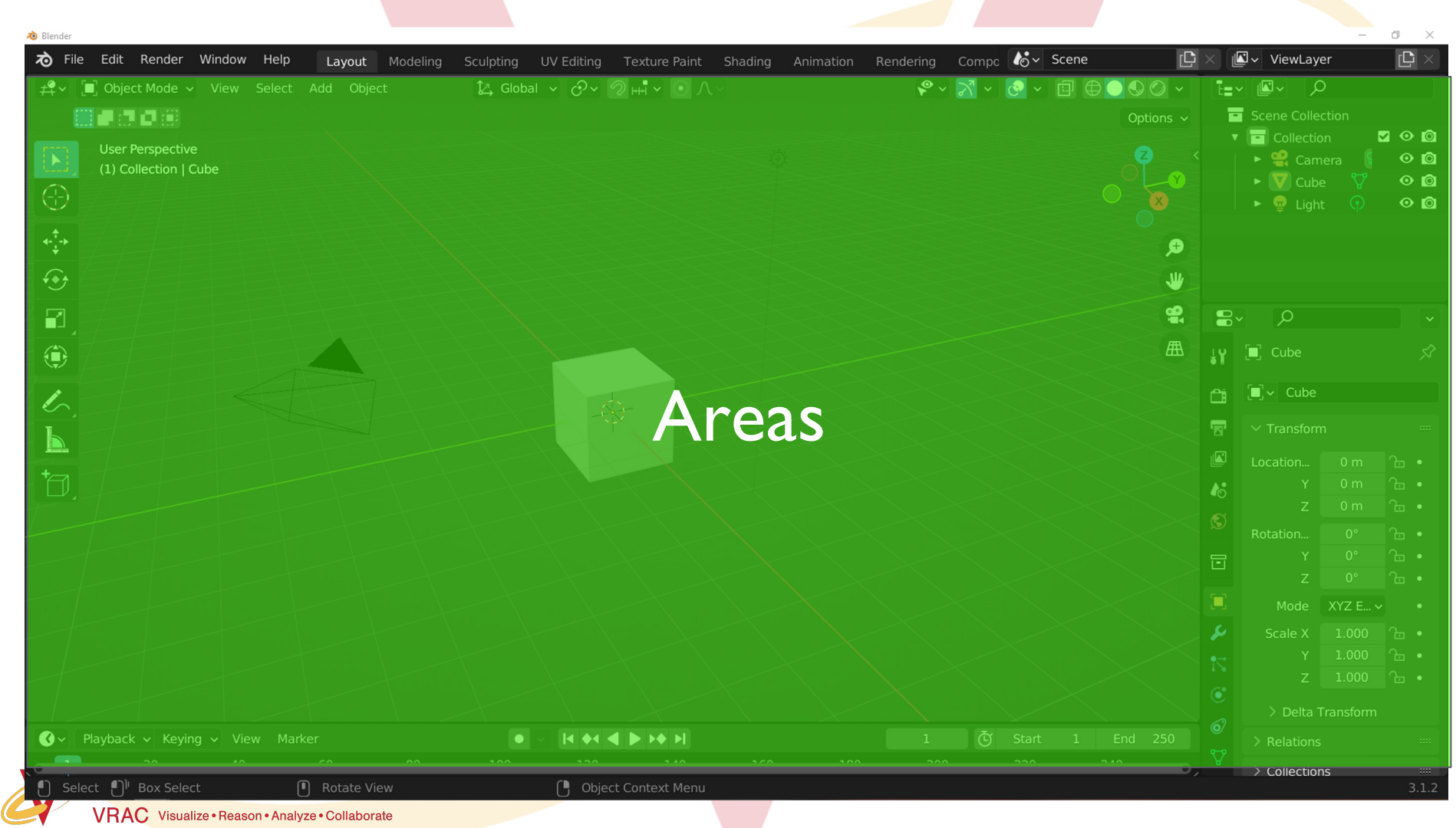

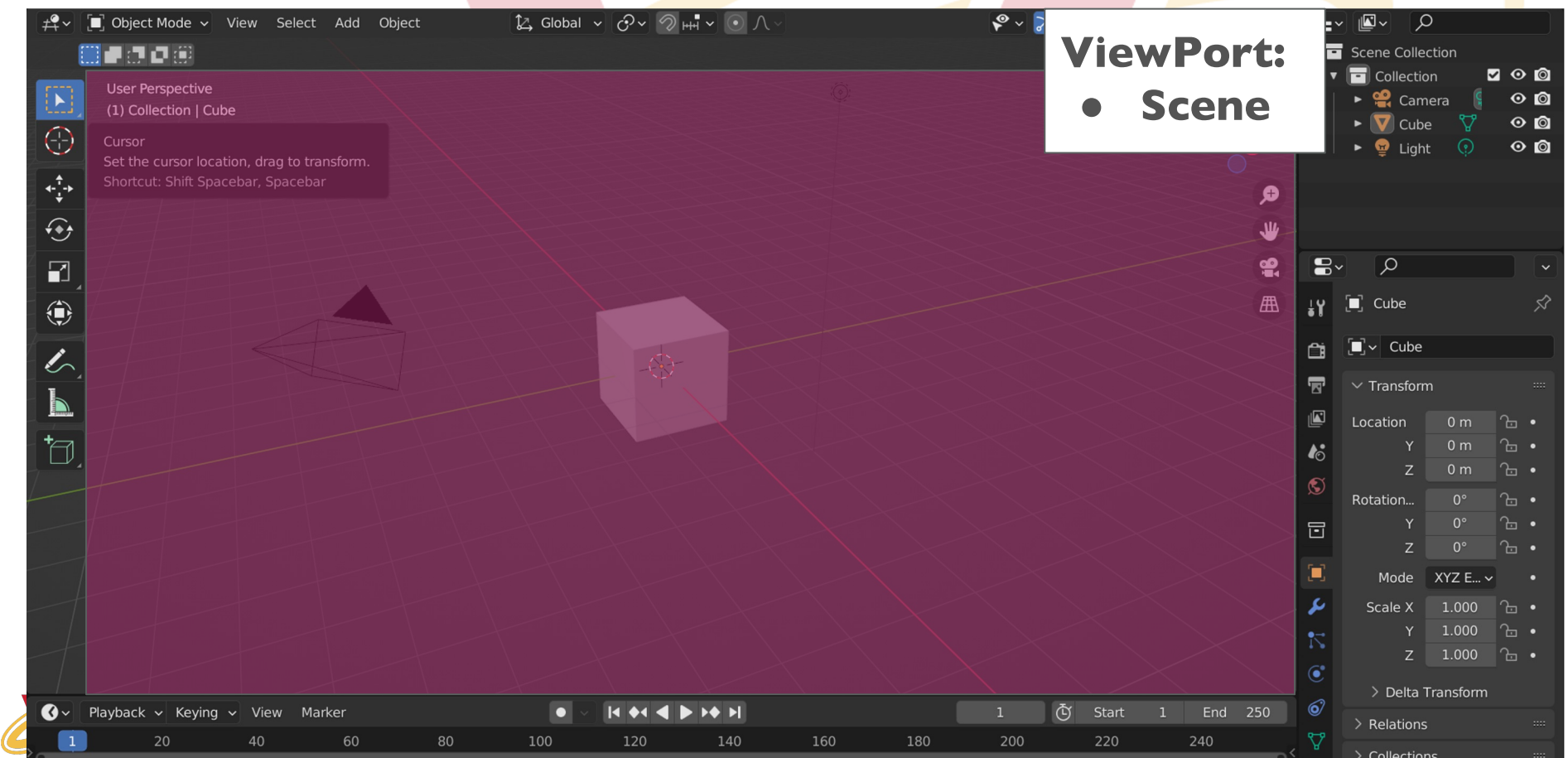

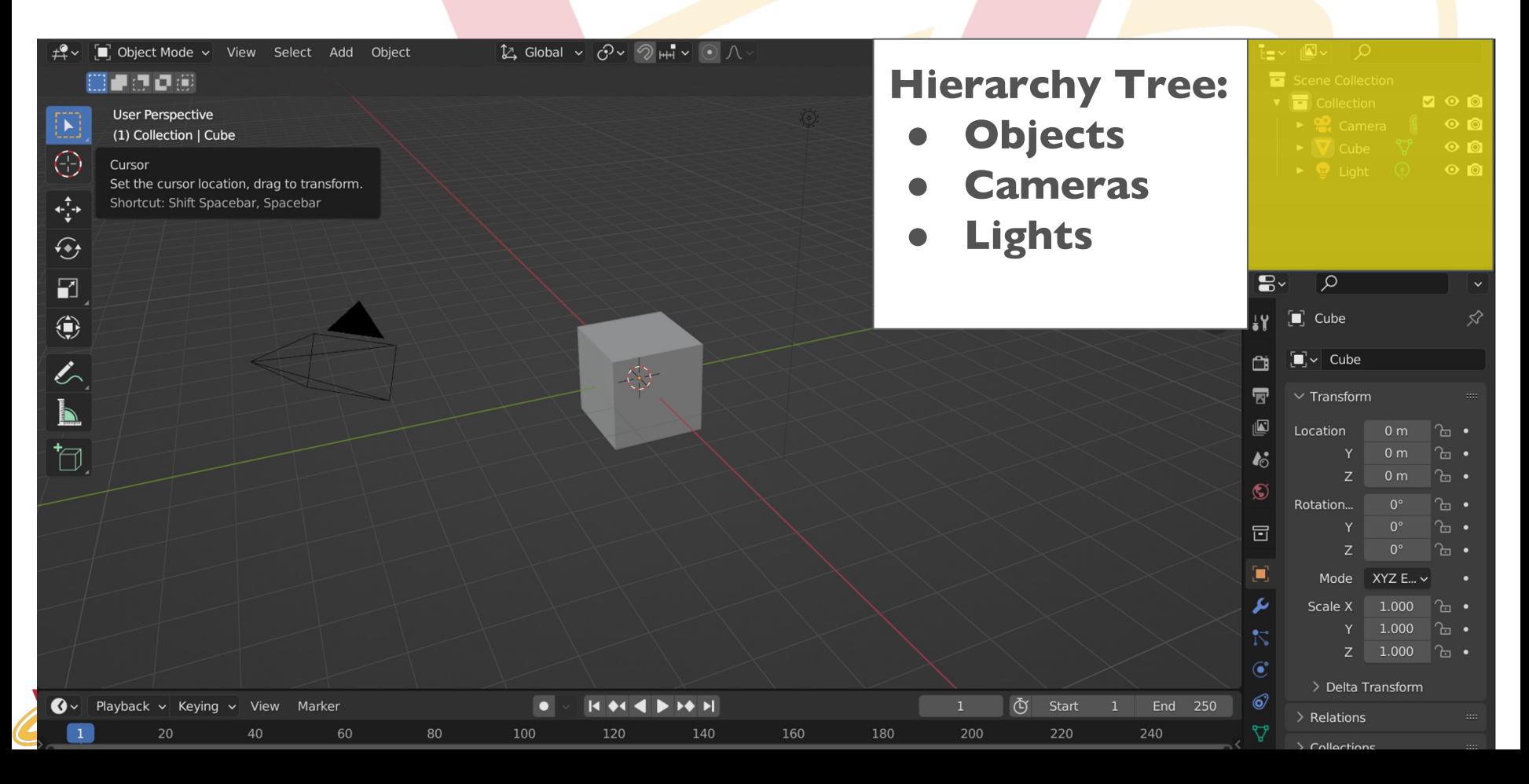

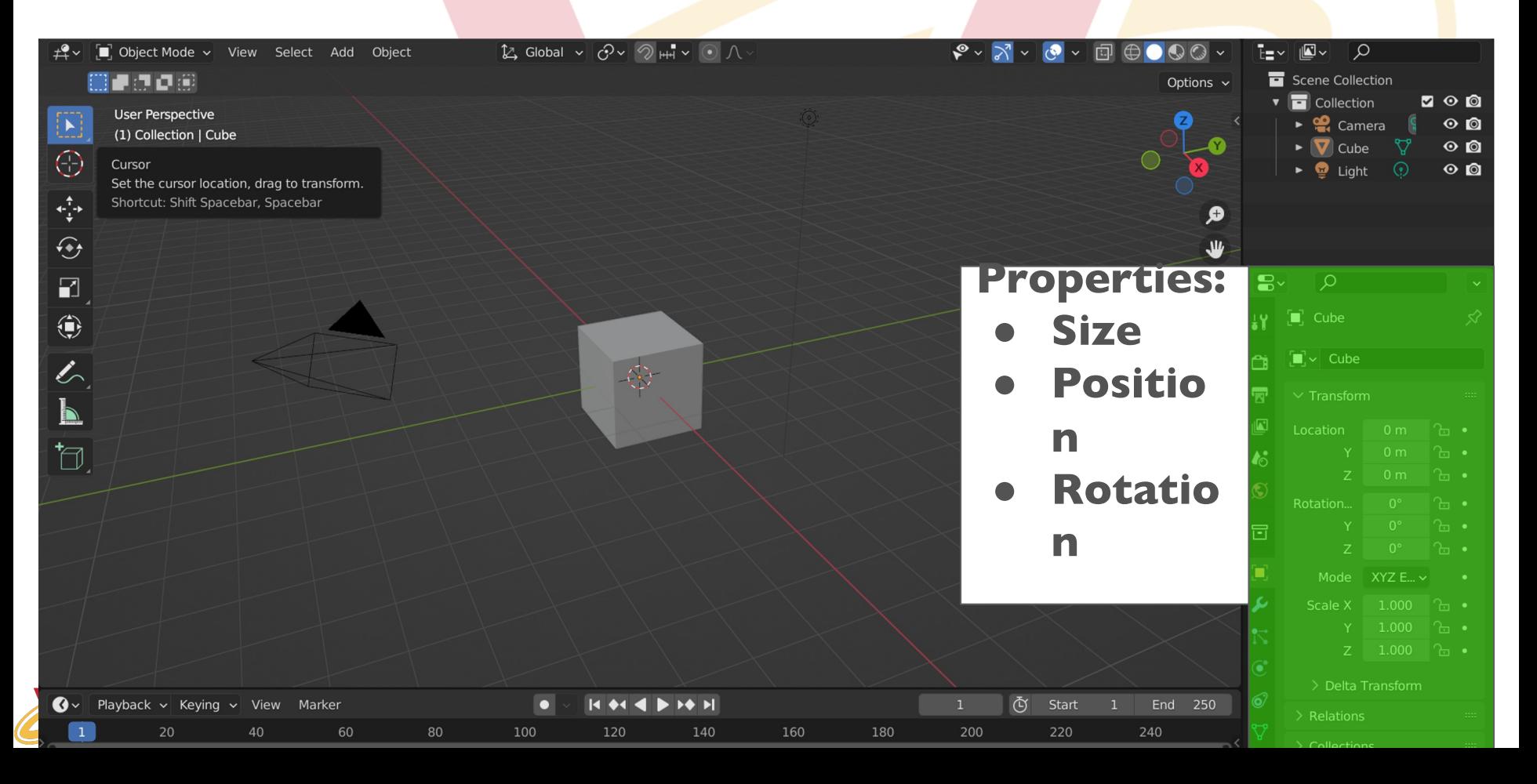

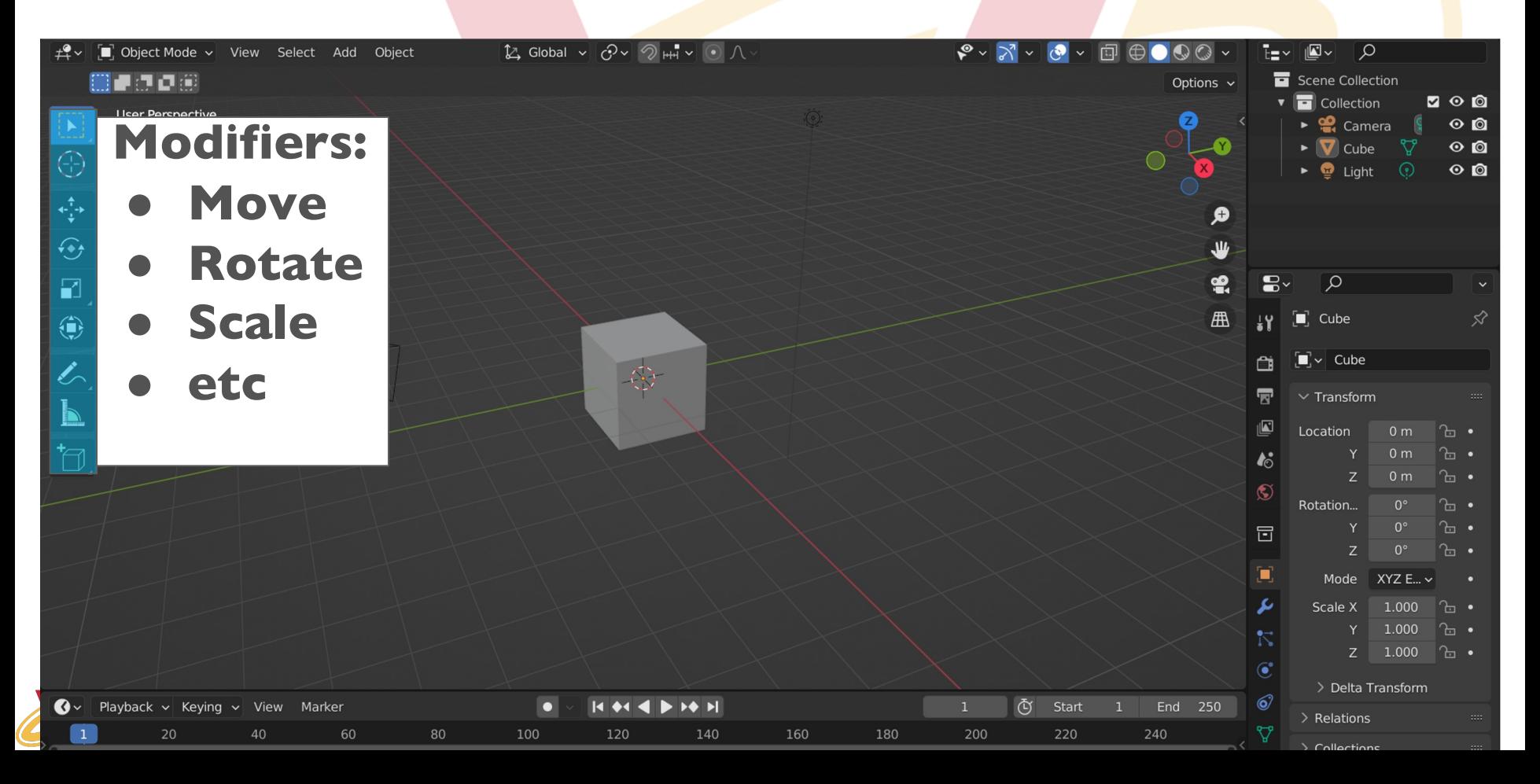

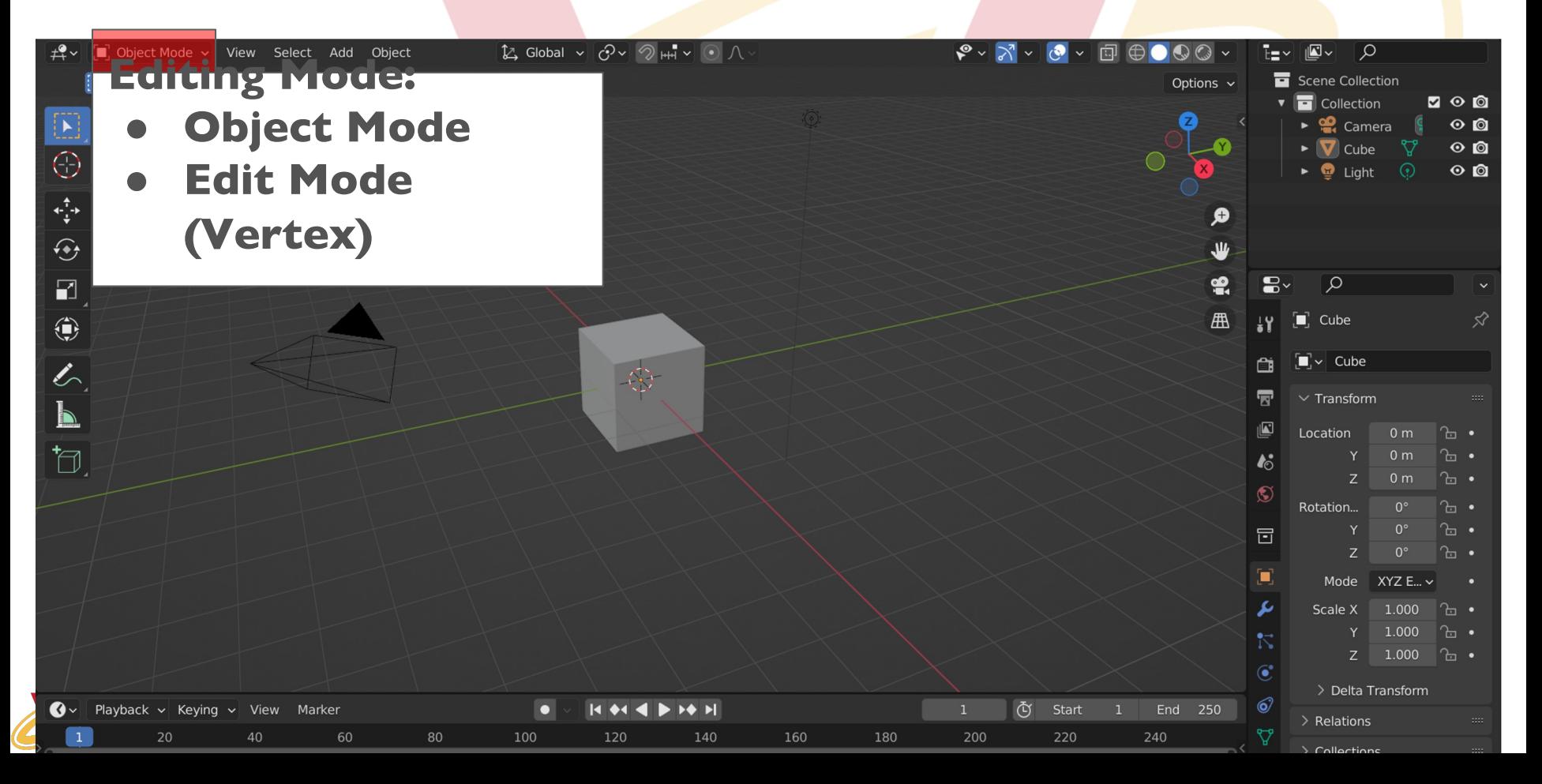

## **Blender Viewports**

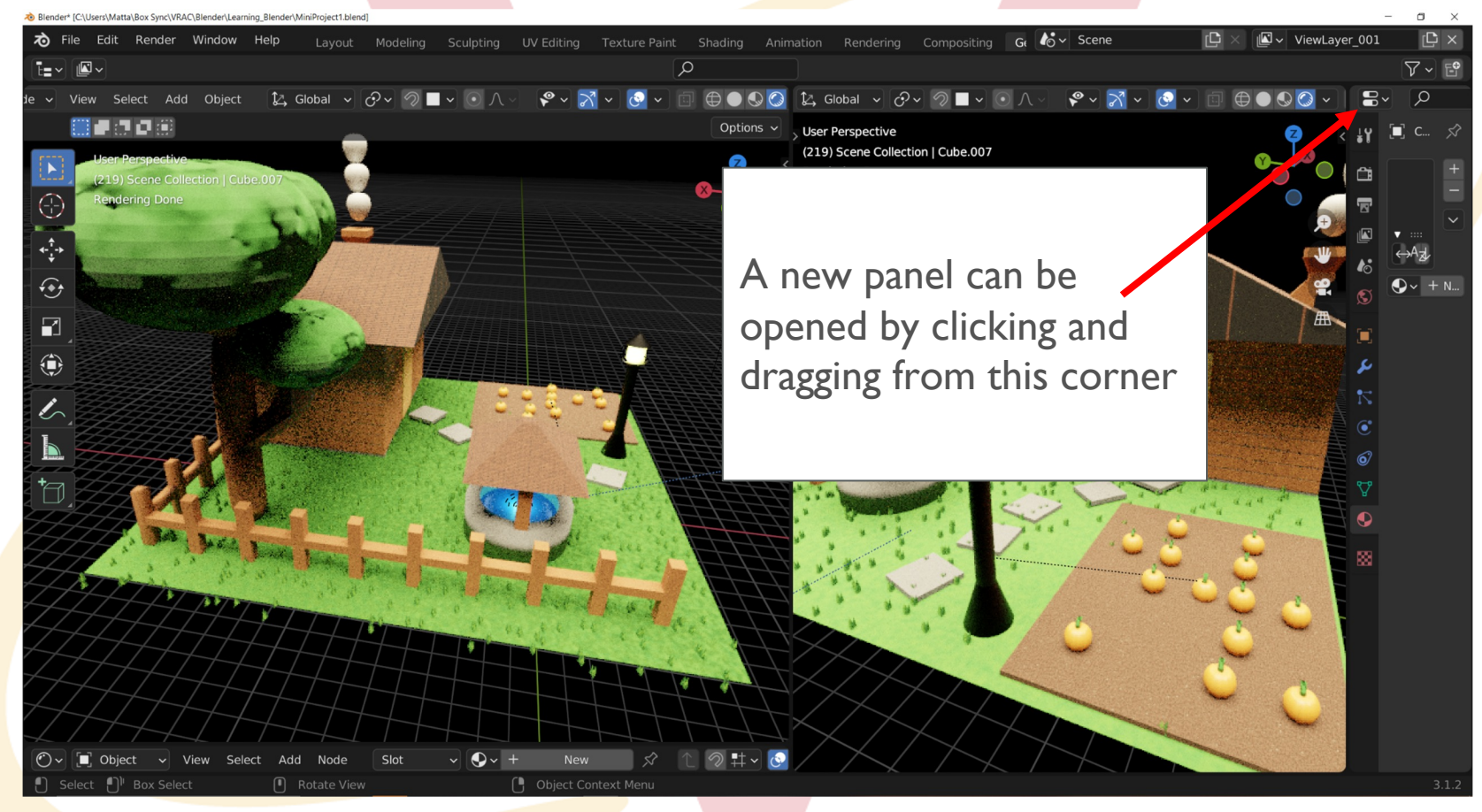

#### **IOWA STATE UNIVERSITY** VRAC Visualize · Reason · Analyze · Collaborate

## **Break Time!**

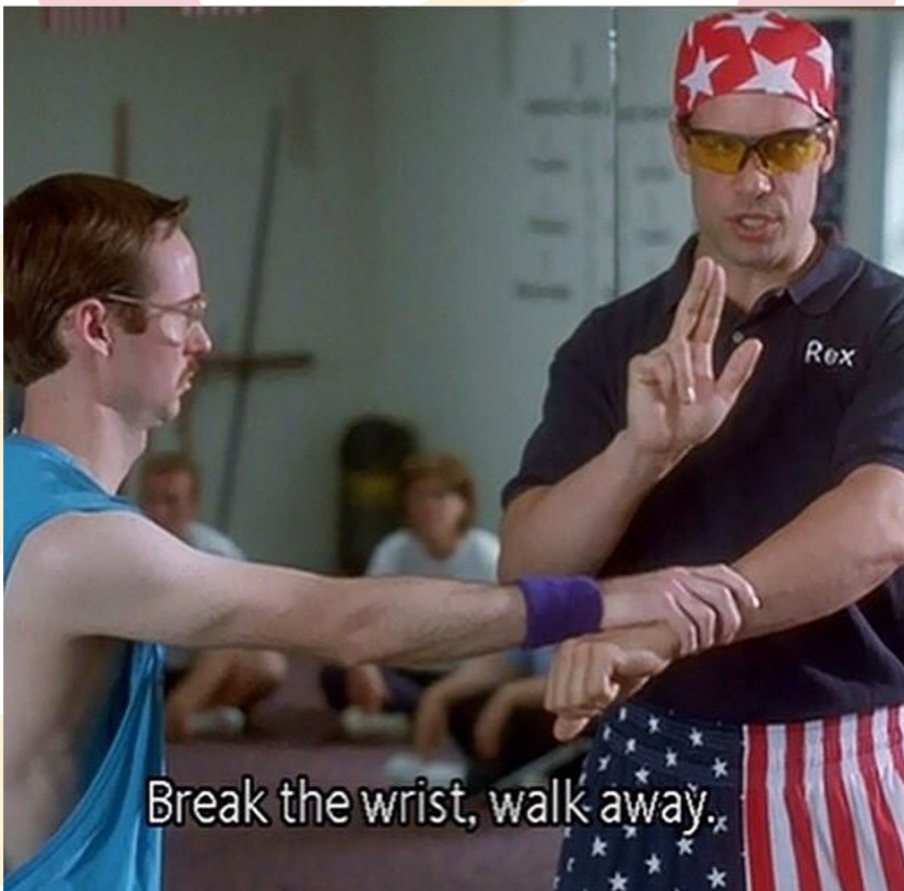

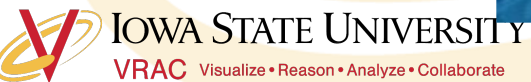

## **Moving Around in Blender**

(Almost identical to Solidworks) **Orbit: Middle mouse click and drag** Traverse: Shift + Middle mouse click and drag Zoom In/Out: Scroll middle mouse wheel Select: Left mouse click and drag

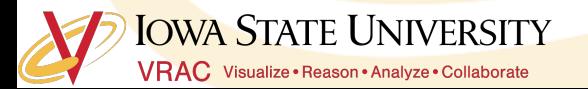

## **What is a Mesh?**

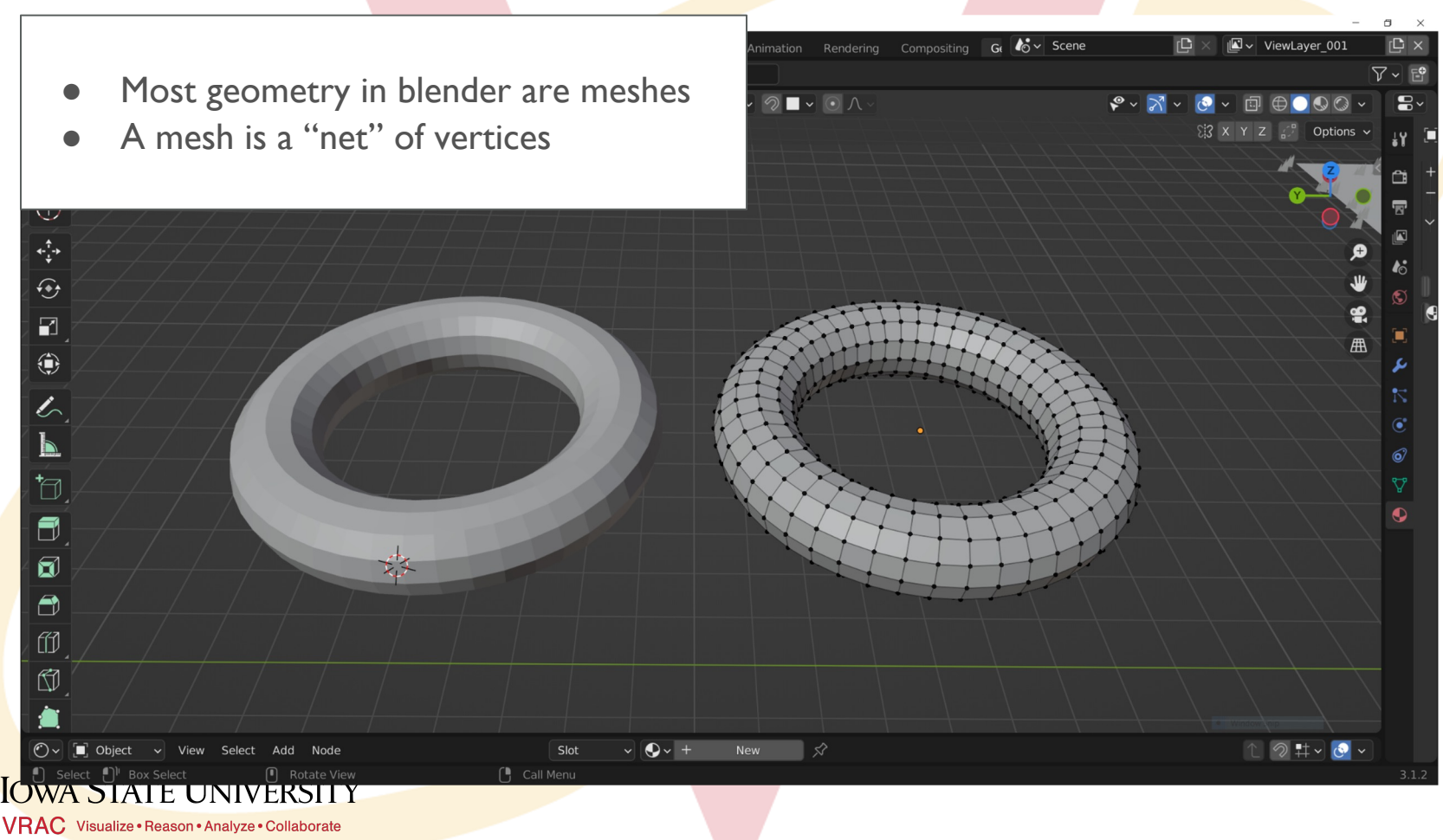

# **Creating Your First Mesh**

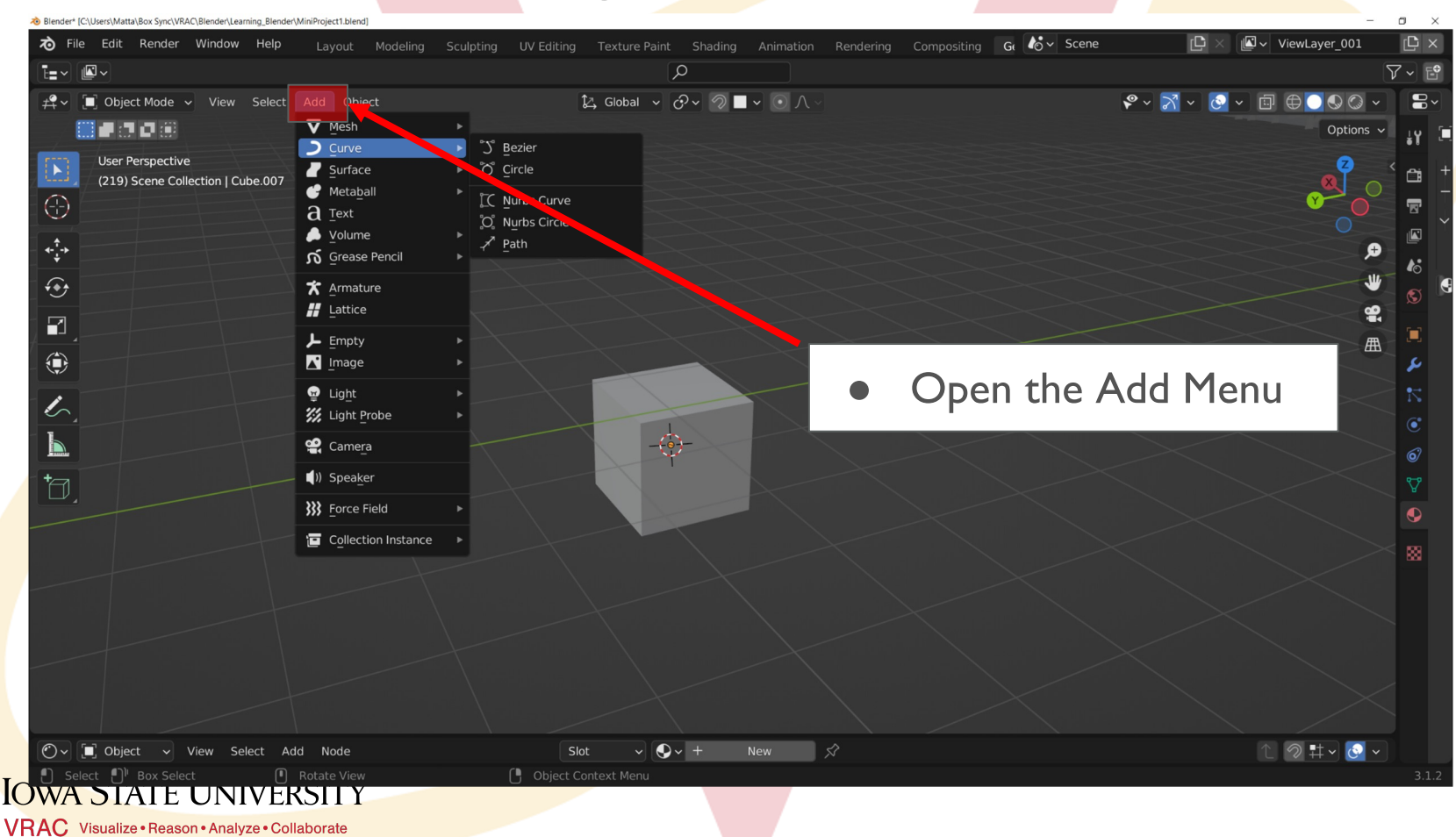

# **Creating Your First Mesh**

- The "Add Menu" can also be opened with hot keys
- Hotkey: Shift  $+$  A
- Add Menu > Mesh > UV Sphere

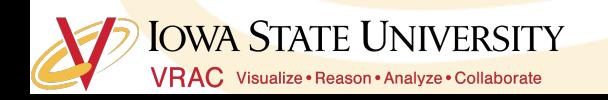

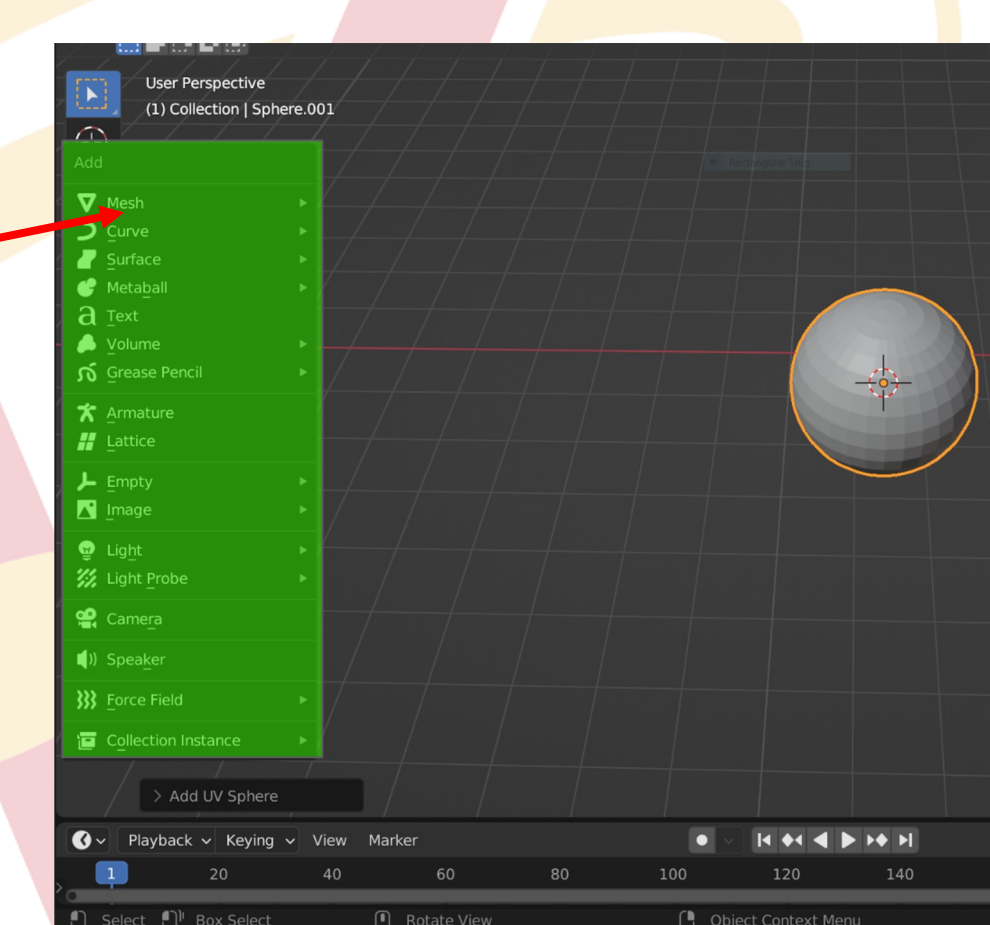

# **Creating Your First Mesh**

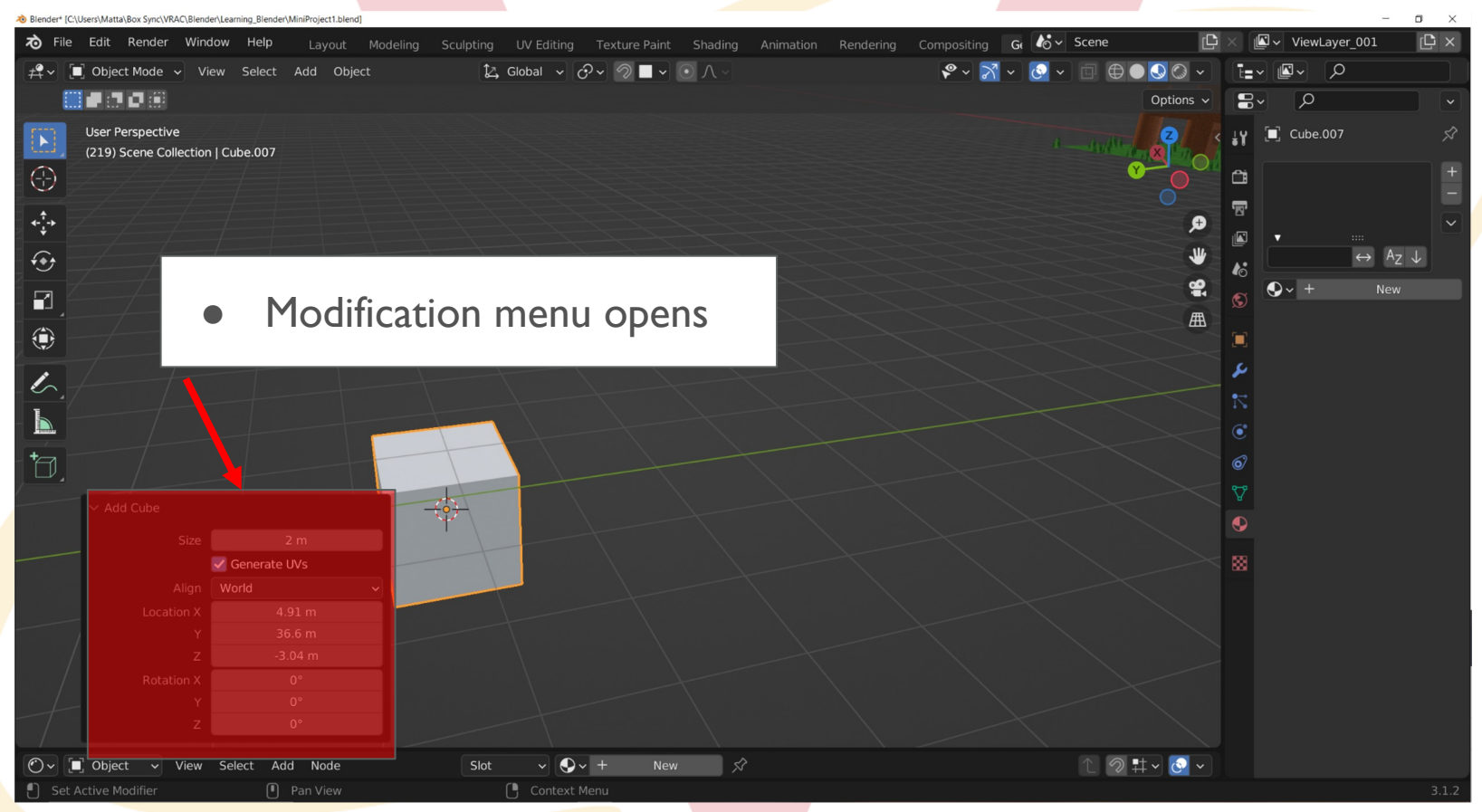

**IOWA STATE UNIVERSITY** VRAC Visualize · Reason · Analyze · Collaborate

## **Polygon Models: Primitive Types**

- **Polygon Primitives Include:** Sphere, cube, cylinder, cone, plane, torus (dontu), prism, pyramide, pipe, helix, sphere, platonic solids.
- **Hotkey:** Shift + A (opens the add menu)

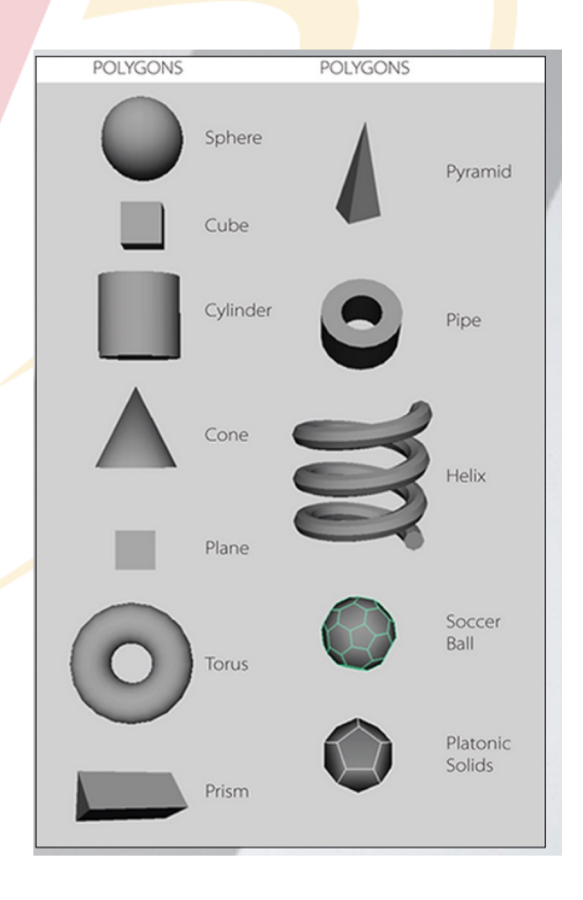

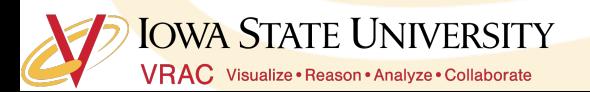

## **Difference between NURBS & Polygons**

#### ● **NURBS (Non-Uniform Rational B-Spline Surface)**

- Less details for the same amount of curvature
- Composed of curves rather than straight lines
- Less flexible when it comes to modeling

#### ● **Polygons**

- O This course deals almost entirely with Polygons
- Used more frequently than NURBS
- "Curves" are composed of many small straight lines.

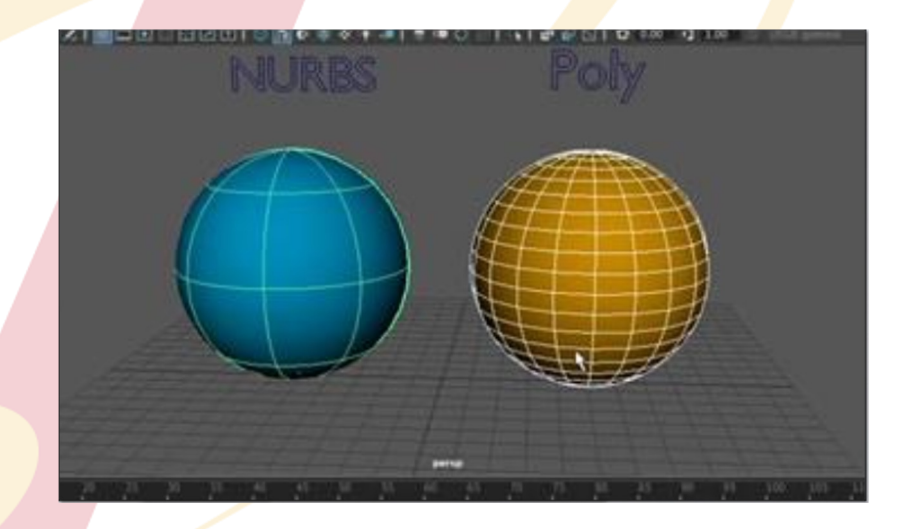

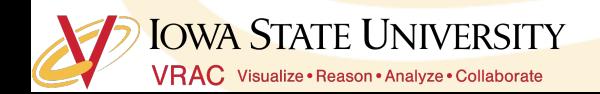

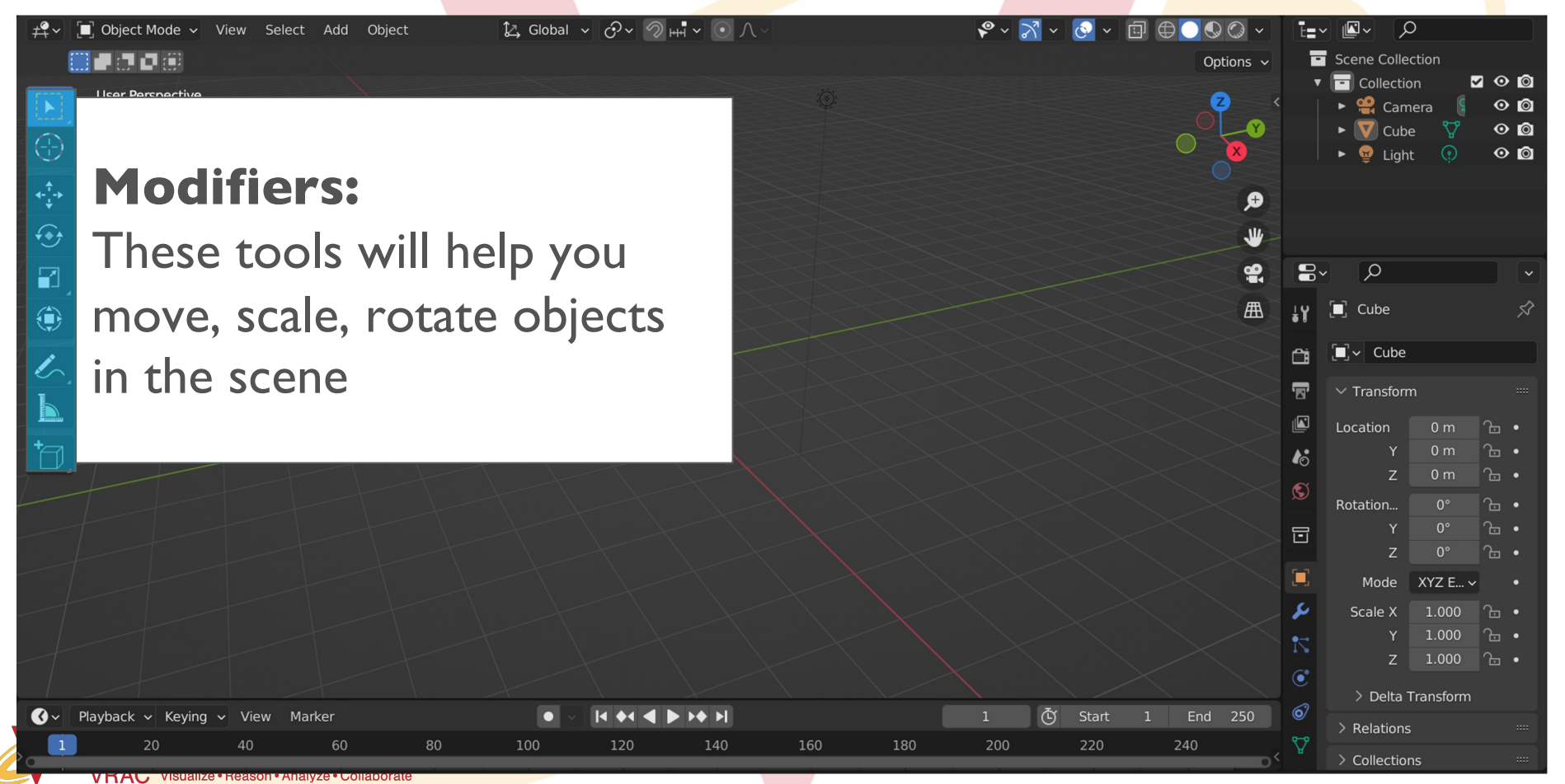

# **Modifying Your Mesh**

- Move:
	- Hotkey: G
- Scale:
	- Hotkey: S
- Rotate:
	- Hotkey: R
- Duplicate:
	- Hotkey: Shift + D
- **Restrict Modification:** 
	- O To move, scale, etc along specific axis:
	- Modifier followed by x/y/z (depending on axis you want to modify)

#### **Scaling Example:**

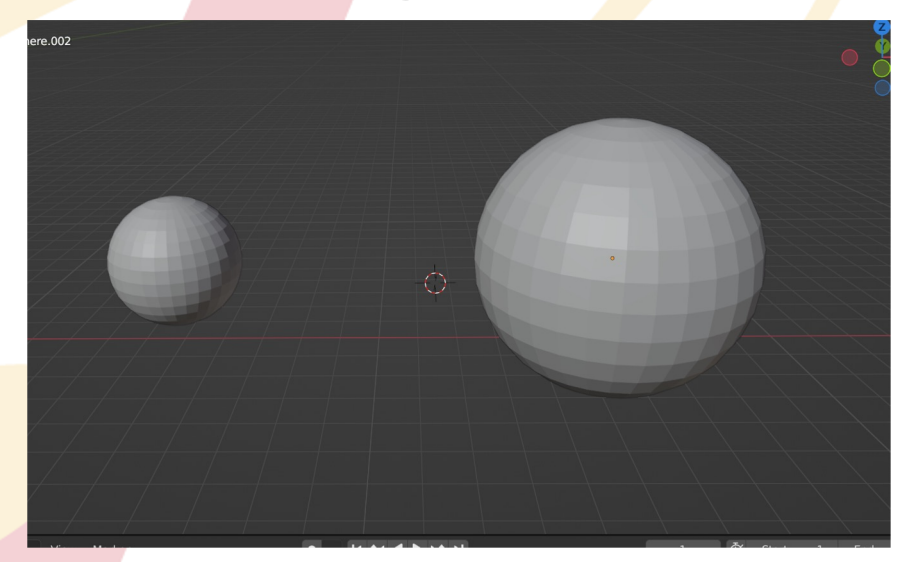

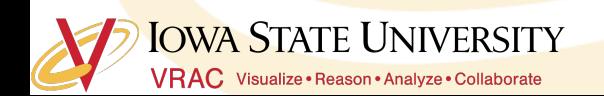

# **Snapping**

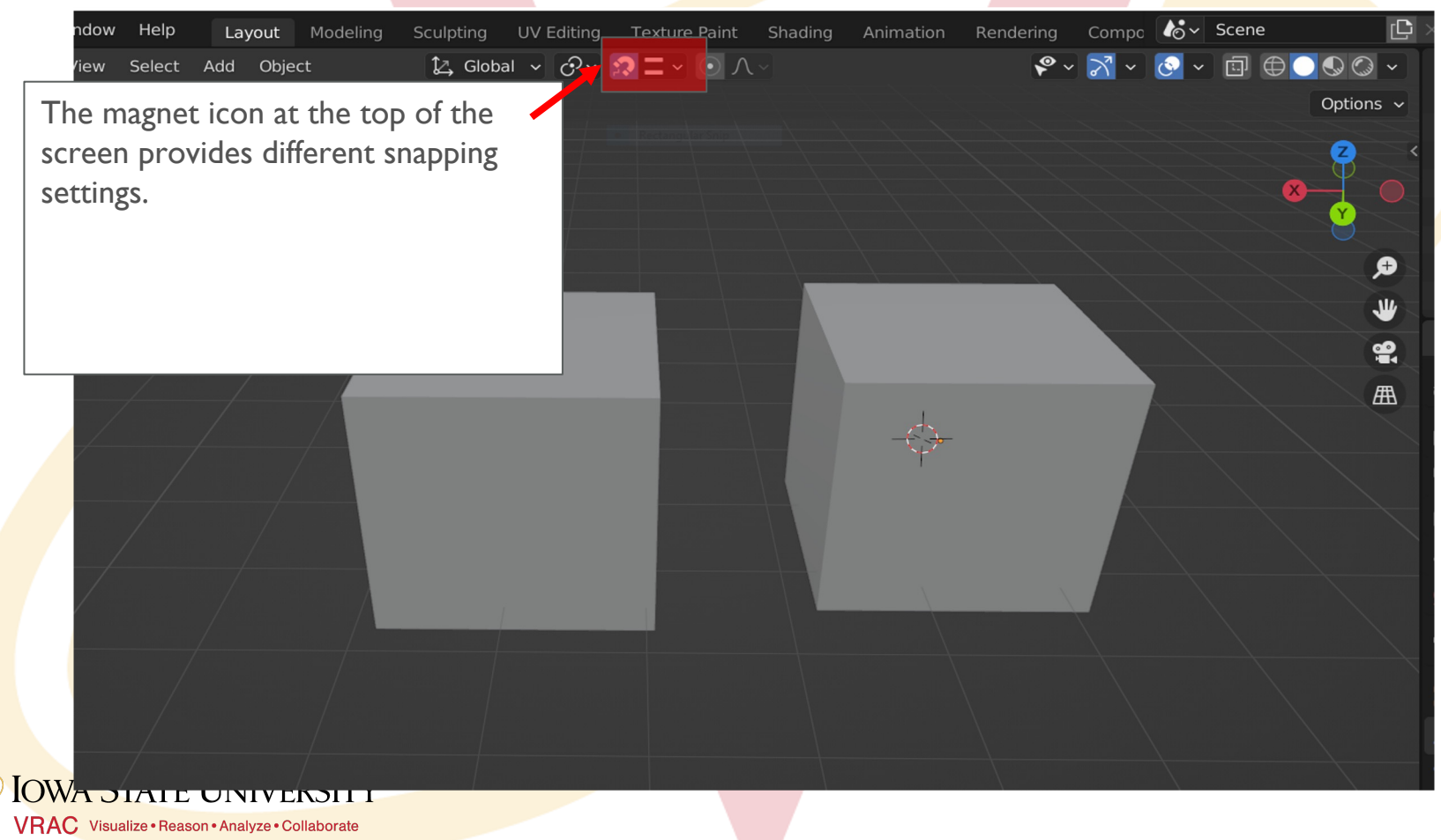

# **Snapping**

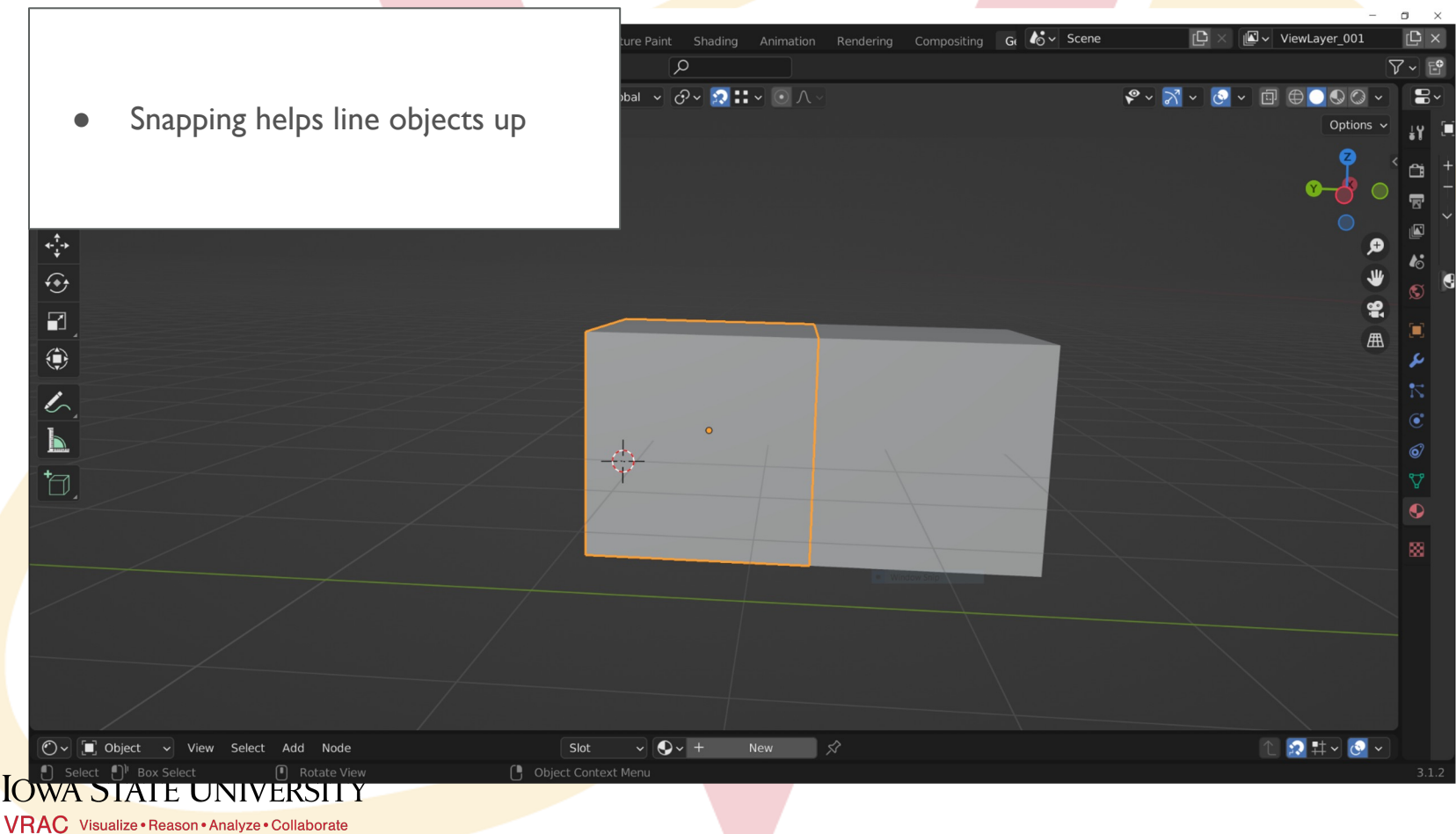

# **Modifying Vertices**

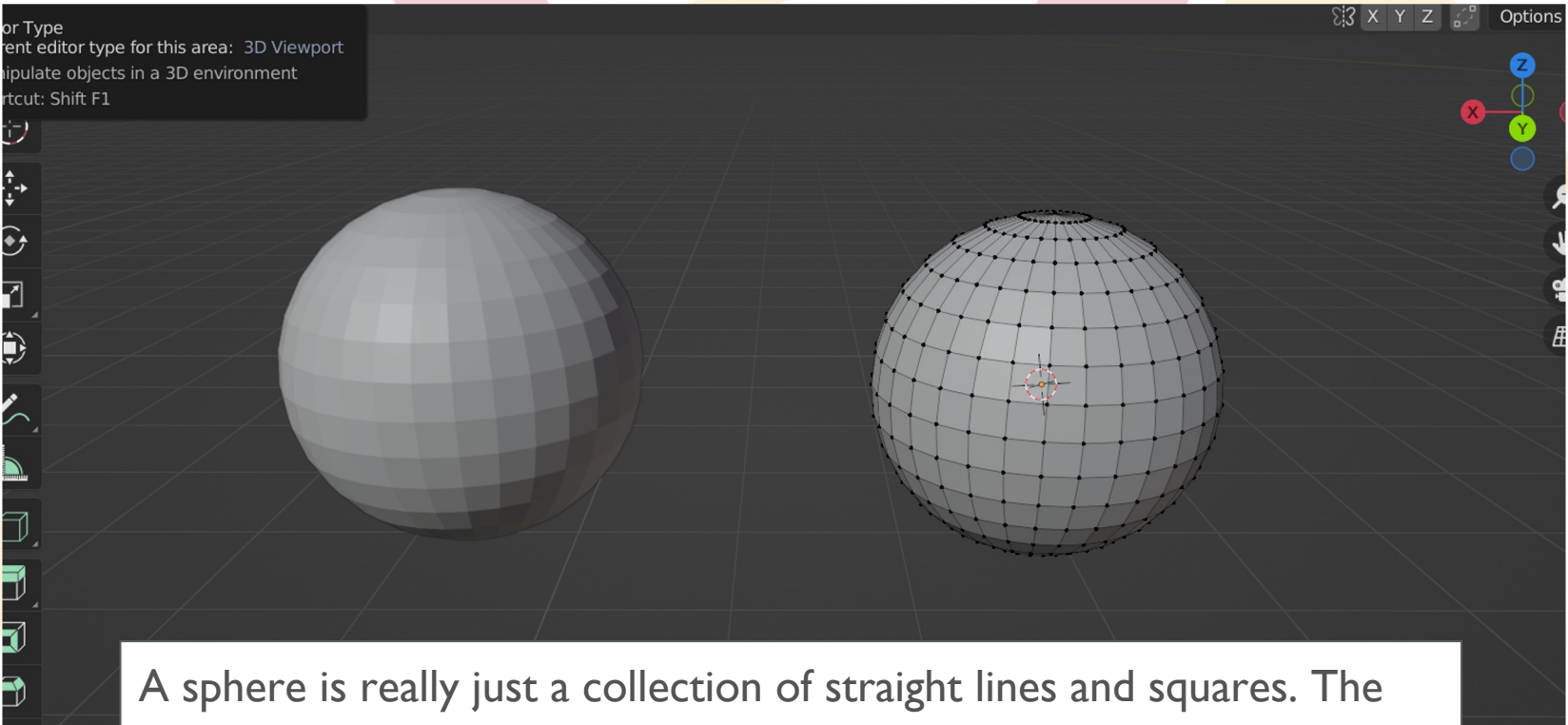

points in the corners of these squares are called vertices and we can push and pull them to make our sphere look different.

**OWA STATE UNIVERSITY VRAC** Visualize · Reason · Analyze · Collaborate

# **Vertex Editing:**

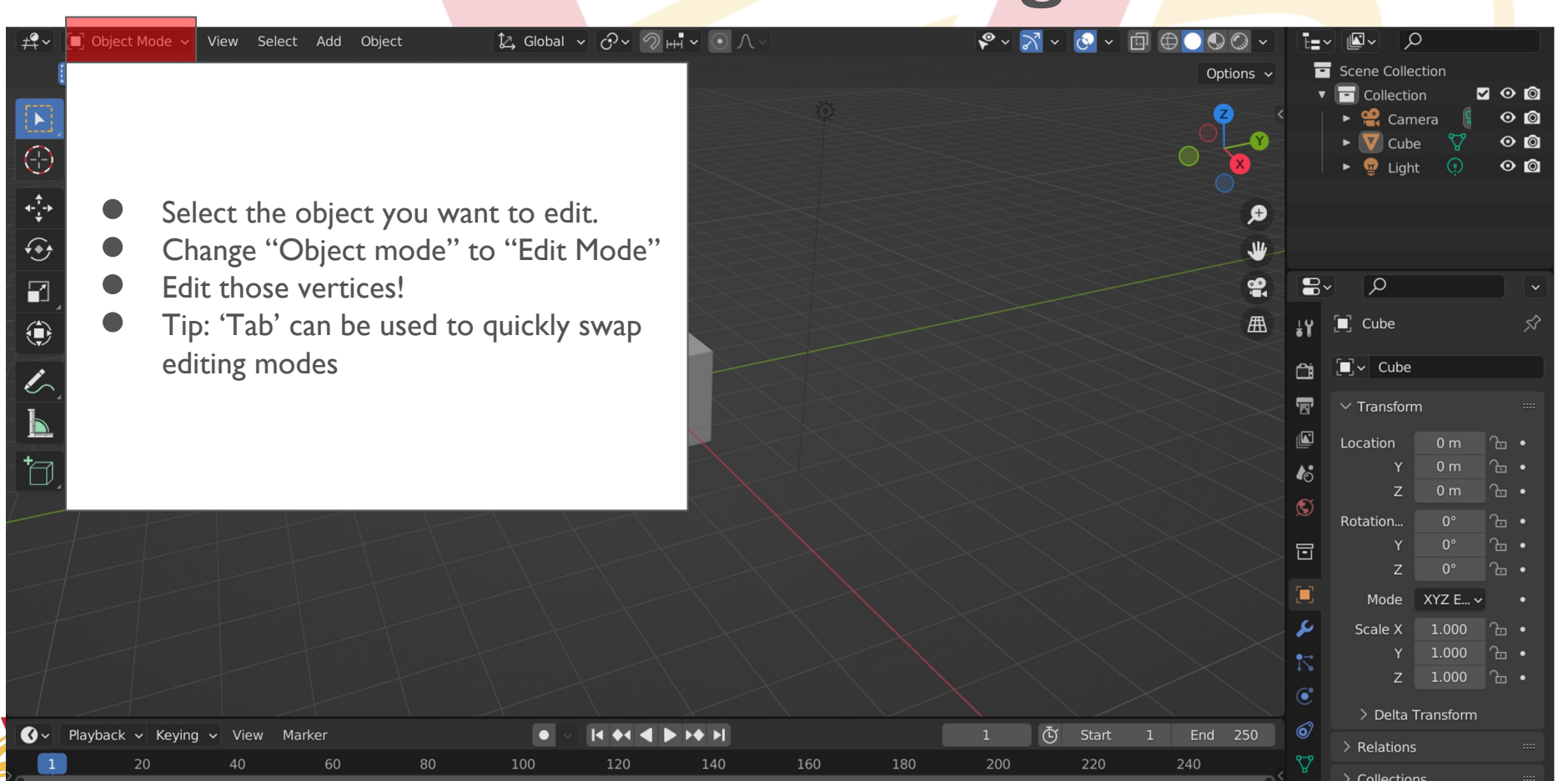

## **Break Time!**

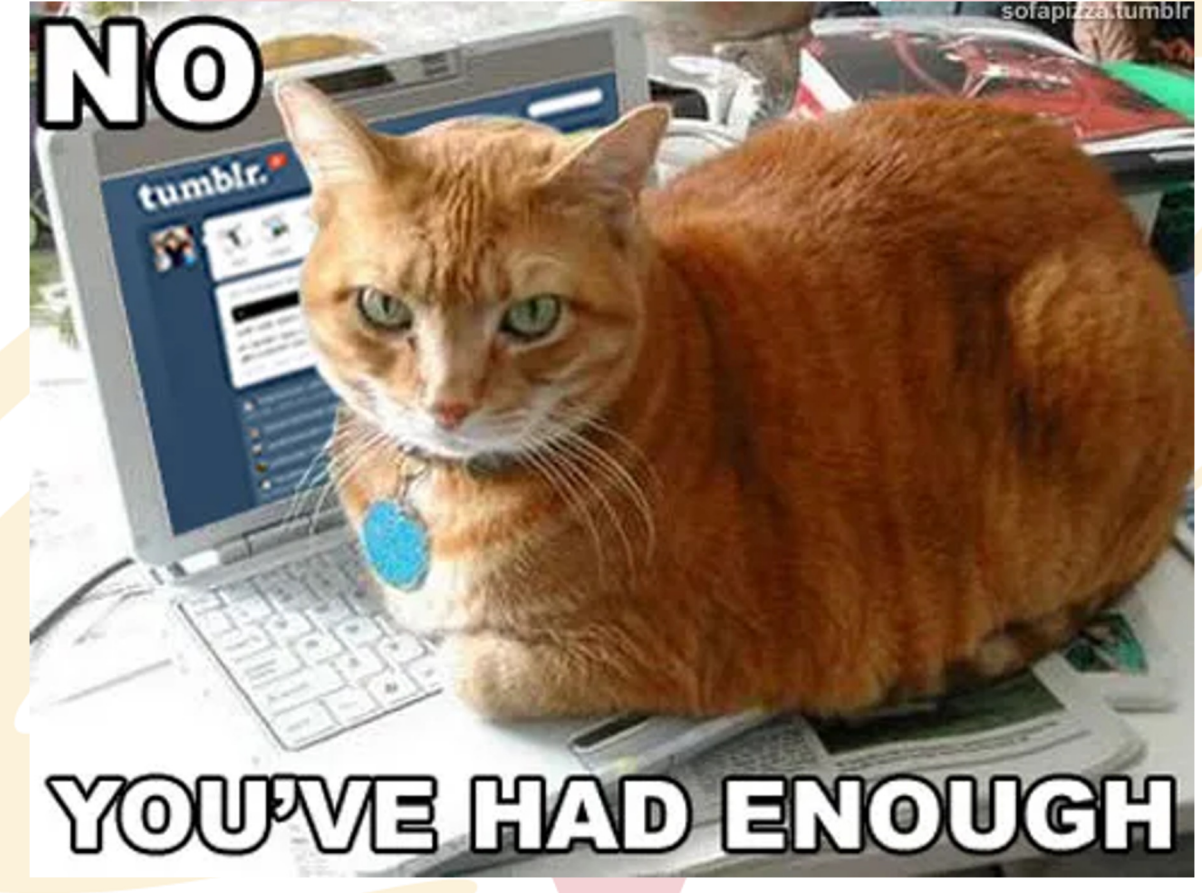

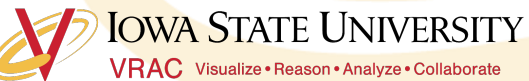

# **Vertex Mini Activity**

#### **Mini Activity**

- This cat face started out as just a sphere
- Edit a standard mesh shape into something fun
- Questions:
	- What happens if a vertex is deleted?
	- o Can you add a vertex back once it is deleted?
	- What if you want more vertices?

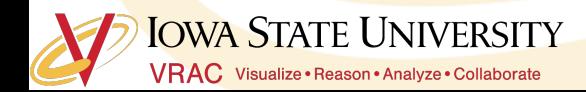

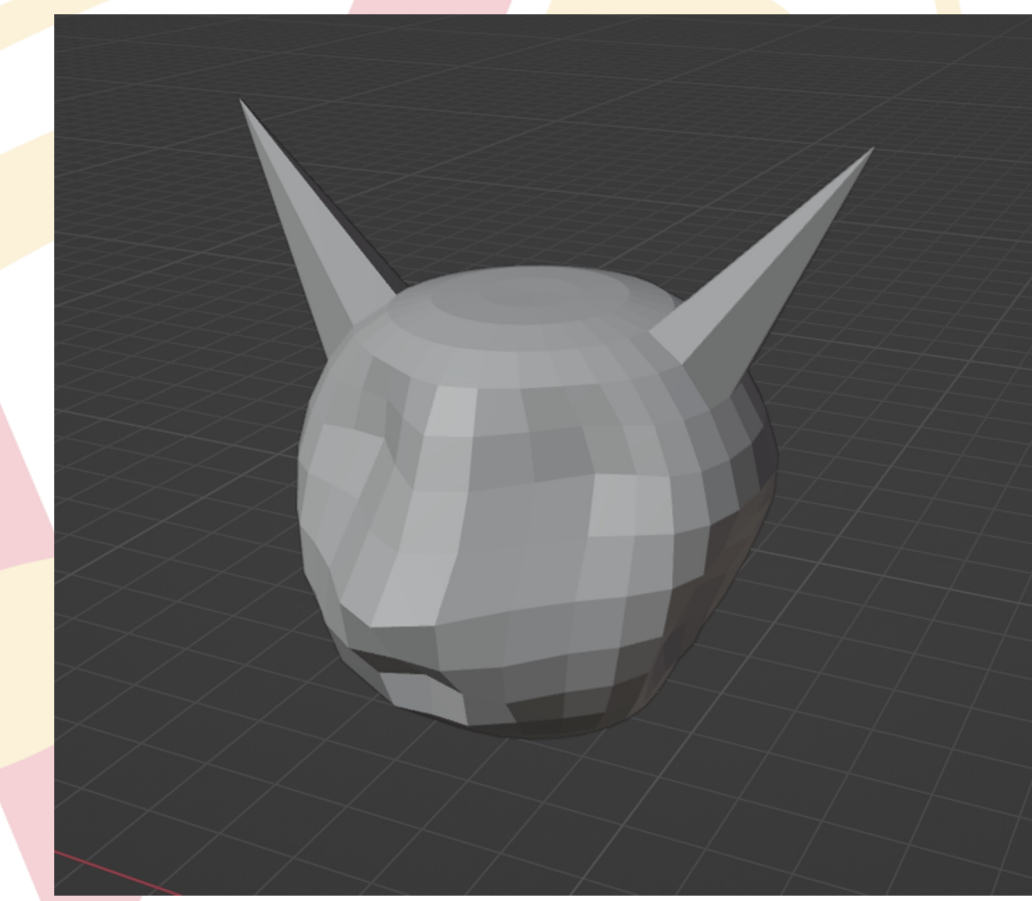

## **Vertex Mini Activity (Bonus)**

What if you wanted to smooth out your shape? How would you do that?

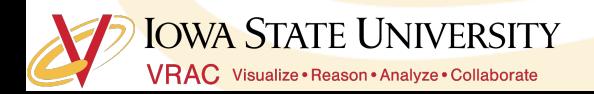

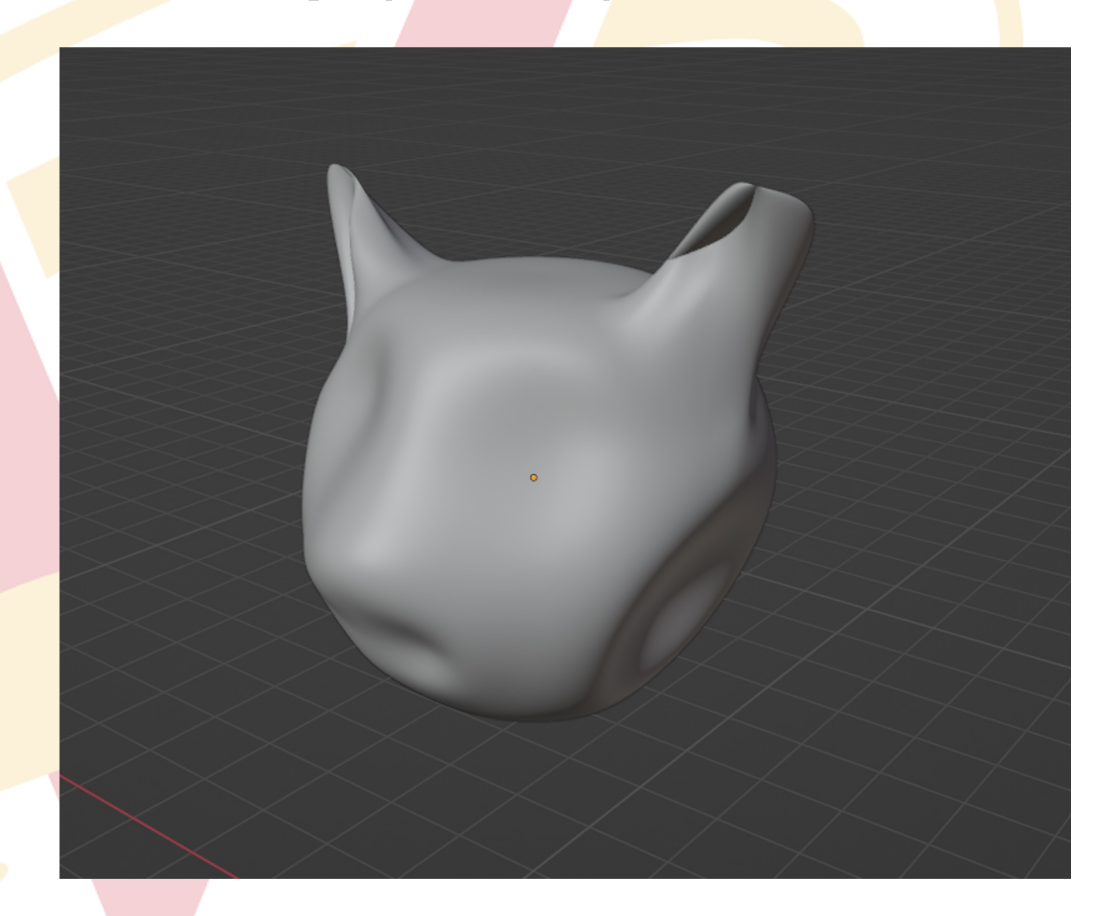

## **Today's Mini Creation**

#### **Stage 1: 3 Objects**

- Create a building
	- House
	- Shed
- Landscape/ground
- Yard feature
	- Wagon
	- Tree/bush

### **Stage II: 2 Objects**

- **Landscaping feature** 
	- Rocks
	- Walking path
- Details to building:
	- Door
	- Roof

### **Stage III: 2 Objects**

- More details
	- Cow
	- Water well
- Details to building:
	- Windows
	- Chimney

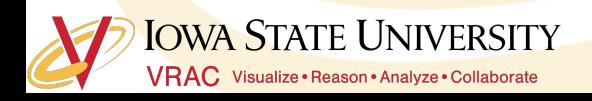

## **Today's Mini Creation Inspiration**

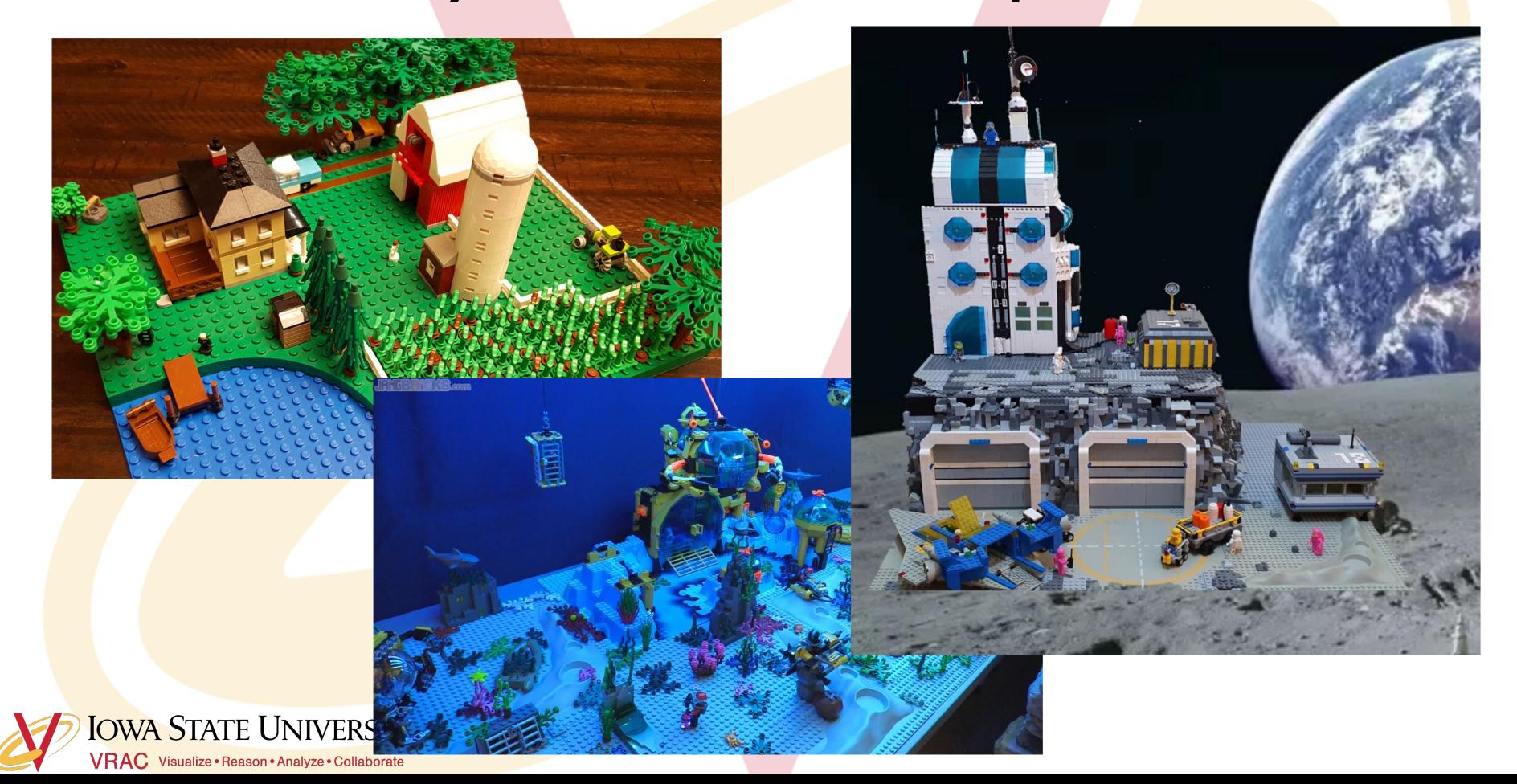